# **Uputstvo za podešavanje** TP-LINK TD-W8901G 54M Wireless ADSL2+ rutera

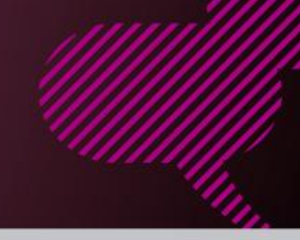

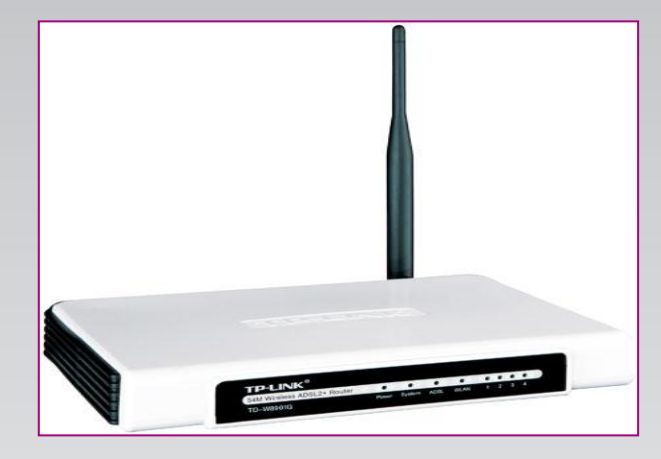

#### **Sadržaj Vašeg pakovanja**

- Jedan TD-W8901G Wireless ruter
- Jedan DC strujni adapter
- Jedan mrežni kabl
- Jedan telefonski kabl
- Jedan ADSL spliter

#### **Napomena:**

Molimo Vas proverite da li Vaše pakovanje sadrži sve gore navedene stavke.

## **KORAK 1:** FIZIČKO POVEZIVANJE ADSL RUTERA

ADSL spliter povežite direktno na telefonsku liniju kablom koji ide u port "Line" na spliteru. Iz porta "Phone" izvedite telefonski kabl na koji ćete povezati Vaš telefonski aparat. Iz porta "ADSL" ("Modem") izvedite telefonski kabl koji ćete povezati sa Vašim ADSL uređajem. Ethernet (mrežni) kabl povezati iz "Ethernet" porta u ADSL uređaju u "Ethernet" port na Vašem računaru. Svi telefonski aparati moraju da budu povezani preko splitera. Ukoliko nisu povezani preko splitera, svaki telefonski aparat mora imati postavljen mikrofilter.

#### **ADSL ruter se priključuje na telefonsku liniju na način prikazan na slici:**

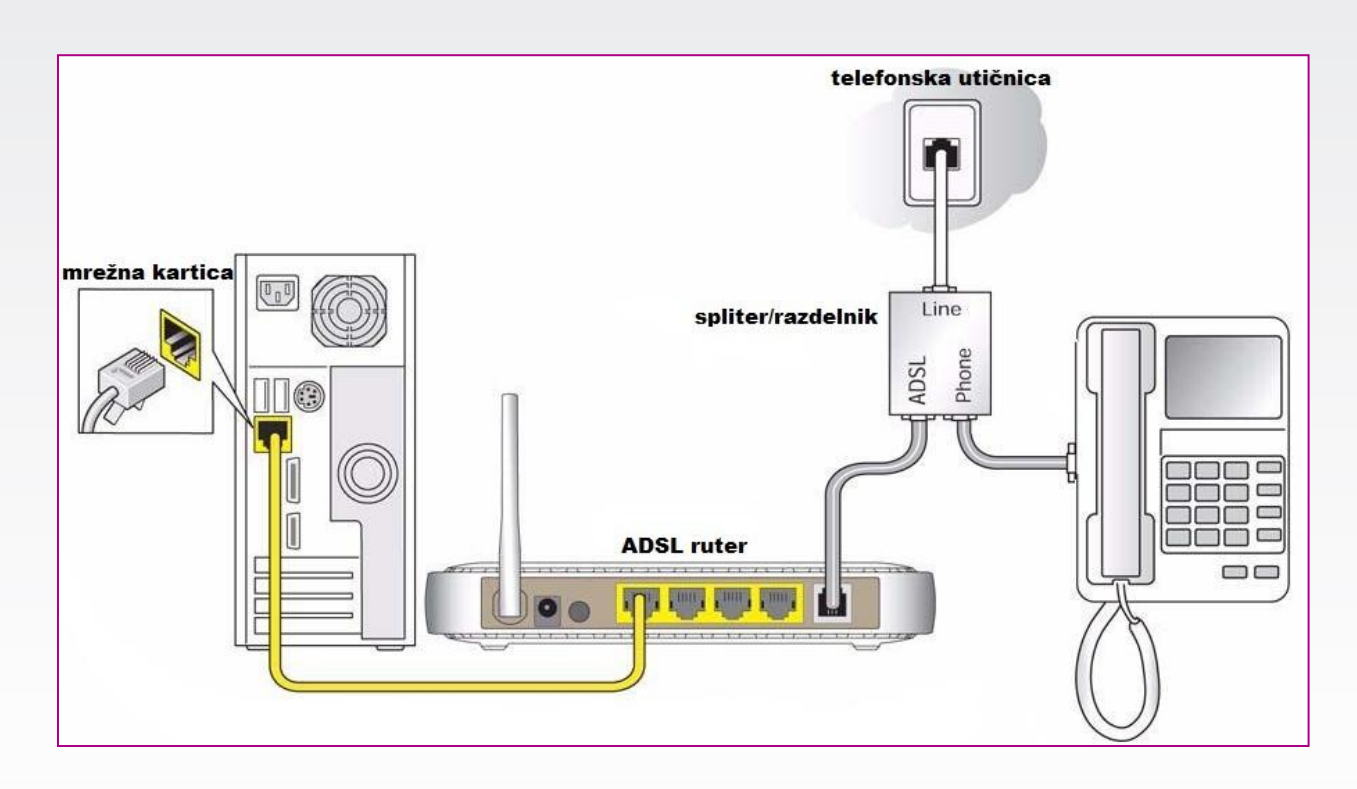

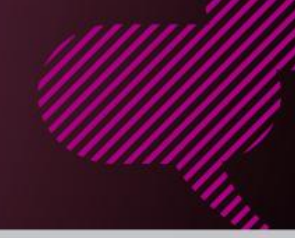

# **KORAK 2:**

KONFIGURISANJE RUTERA

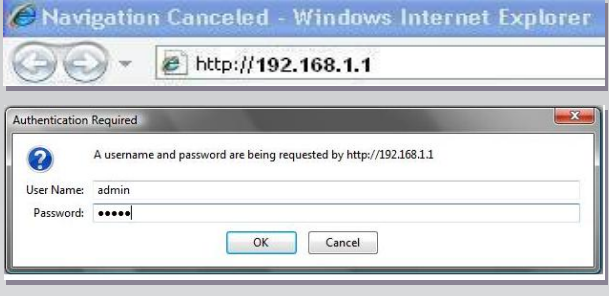

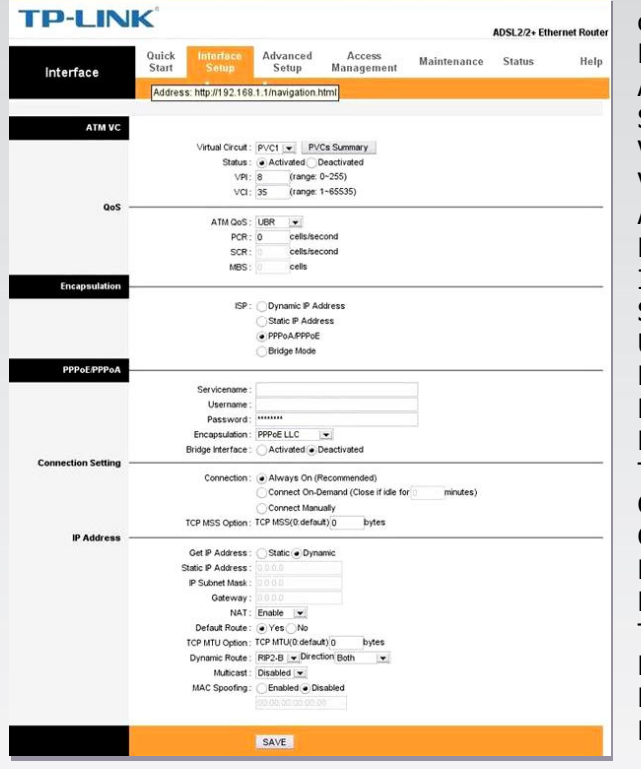

Pokrenite internet pretraživač (Internet Explorer, Mozilla, Opera, Safari...), zatim u polju za unos adrese unesite: **192.168.1.1**

Nakon ovog postupka, pojaviće vam se prozor u koji ćete upisati korisničko ime i lozinku, kao što je navedeno: **User Name: admin Password: admin**

Kada ste pristupili uređaju izaberite opciju **Interface Setup** i opciju **'Internet'. Postavite sledeće parametere:** ATM VC: **PVC4** Status: **Activated** VPI: **8** VCI: **35** ATM QoS: **UBR** PCR: **0** ISP: **PPPoA/PPPoE** Servicename: **ostaje prazno** User:**korisničko\_ime@sezampro** Password: **Vaša lozinka** Encapsulation: **PPPoE LLC** Bridge Interface: **Deactivated** TCP MSS: **1400** Connection: **Always On** Get IP Address: **Dynamic** NAT: **Enable** Default route: **Yes** TCP MTU OPTION: **1448** Dynamic route: **RIP2-B /Both** Multicast: **Disabled** MAC Spoofing: **Disabled**

Po završetku navedenih koraka, proveriti ukucano i kliknuti **SAVE.** Sačekati 2-3 minuta da ruter "zapamti" podešavanja. Nakon ovog podešavanja trebalo bi da imate Internet konekciju i da nesmetano prelistavate željeni Web sadržaj.

## **KORAK 3:** ZAŠTITA RUTERA SSID Index :  $1$   $\boxed{\blacktriangledown}$

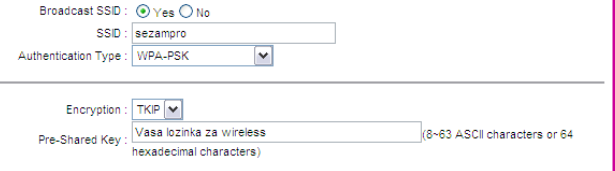

Ukoliko ne zaštitite svoju Wireless mrežu lako se može desiti da Vam neko neovlašćeno koristi Internet konekciju, da Vam ugrozi podatke na Vašim računarima i sl. Kako Wireless omogućava pristup svima koji su u dometu Vašeg uređaja, neophodno je primeniti sledeće:

1. Izaberite stavku **Interface Setup** pa **Wireless**

2. Pod stavkom **Authentication Type** izaberite **WPA-PSK**

#### 3. U polje **Pre-Shard Key** stavite proizvoljnu lozinku od **minimum 8 karaktera** 4. Kliknite na **SAVE**

Ukoliko budete imali ikakvih nejasnoća ili problema, molimo Vas da se obratite korisničkom servisu telefonskim putem na: **011 4100 100**.

Sve tekuće informacije možete naći i na našem sajtu : **www.oriontelekom.rs**